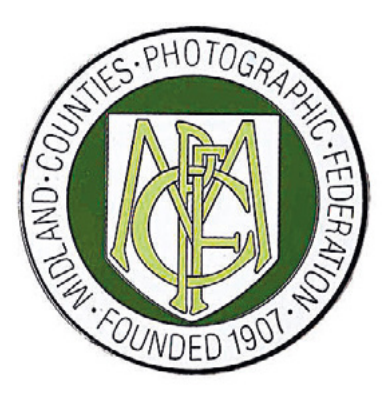

# MidPhot 2022 59<sup>th</sup> Annual Exhibition of Midland Photography Wednesday 23<sup>rd</sup> March

### to

## Sunday 27<sup>th</sup> March

THE OLD SCHOOL HOUSE, CHURCHBRIDGE, OLDBURY

**SELECTORS**

Robert Millin MFIAP, FBPE, EFIAP/d3, MPSA, GPU Zeus, SPSA, DPAGB Eddy Lane ARPS DPAGB EFIAP APAGB Alan Young FRPS EFIAP/s DPAGB PPSA BPE4 Pam Lane ARPS DPAGB EFIAP Ralph Snook ARPS DPAGB EFIAP/s Duncan Locke ARPS

> Open Monochrome Projected Open Colour Projected Nature Projected Scapes Projected

Opening date for Entries 8th Jan 2022 Closing date for Entries 16th February 2022 On-line entries only. <http://www.photocompentries.net/?org=MCPF>

#### **Definitions**

#### **Black & White Photography (Monochrome - FIAP)**

A black and white image is one with tones from very dark grey (black) to very clear grey (white). A black and white image toned entirely in a single colour will be able to stand in the black & white category and can be reproduced in black & white in the catalogue. On the other hand a black and white image modified by partial toning or by the addition of one colour to a part of the image becomes a colour image and should be entered in the colour category. This type of image will be reproduced in the colour pages of the catalogue.

#### **Scapes**

This section can include landscapes, cityscapes, seascapes, skyscapes. Any humans or animals should not be main subject but can be included to give scale or perspective.

#### **Nature Photography**

Nature photography is restricted to the use of the photographic process to depict all branches of natural history, except anthropology and archaeology, in such a fashion that a well- informed person will be able to identify the subject material and certify its honest presentation. The story telling value of a photograph must be weighed more than the pictorial quality while maintaining high technical quality. Human elements shall not be present, except where those human elements are integral parts of the nature story such as nature subjects, like barn owls or storks, adapted to an environment modified by humans, or where those human elements are in situations depicting natural forces, like hurricanes or tidal waves. Scientific bands, scientific tags or radio collars on wild animals are permissible. Photographs of human created hybrid plants, cultivated plants, feral animals, domestic animals, or mounted specimens are ineligible.

Nature Pictures which have been modified but preserve the truth of the statement may be entered. Any images that show an obvious alteration cannot be entered into the nature section but can be entered into the Open sections.

#### **Open Sections**

These are open to any form of photography and can be of any subject matter with the exception(s) of Nature pictures unless they have been obviously altered from reality. NB Scapes have their own section and should be entered there.

#### **Any Nature pictures that do not show any obvious modification should not be entered into the Open sections.**

#### **General Conditions of Entry**

All images must be entirely the work of the photographer. Composite images are permitted provided all component images meet this requirement.

#### **The Exhibition is for work not previously exhibited at MidPhot. An accepted image, or similar image by the same photographer, may not be**

#### **re-entered into the same or a different section in future exhibitions. The entry of identical images throughout all sections is not allowed.**

Each entrant may enter a maximum of eight entries in each class - Open Colour Projected Image - Open Monochrome Projected - Nature Image - Scapes Projected Image

No entry may win more than one Award.

#### **Each entrant must be a member of a club/society affiliated to MCPF.**

#### **On-line Entry**

Please complete an on-line entry for each class entered. A copy of the Entry Form (produced at the end of the on-line entry process), Fees, should be paid at the end of the on-line entry process.

Titles, authors' names and photographic honours will be based on details included on the Entry Form.

#### **Check the titles of all your entries as this is how they will appear in the catalogue**

#### **To access the on-line system go to the MCPF Website and follow the links**

#### **Entry Fee:**

A non-returnable entry fee of 75p per Projected Image must be included with the entry.

Cheques should be made payable to **MCPF** and posted to the organiser;

**MCPF Treasurer, Midphot, 62 Springfield Crescent, Solihull, W. Mids B92 9AE**

If paying by cheque could you please write the name of the entrant(s) on the reverse so we can tally them up to each entrant. Payments can be made using PayPal.

For payment by Bank Transfer please email the Treasurer for details: **treasurer@mcpf.co.uk**

#### **Projected Images**

Images must be jpeg format maximum 1600 pixels wide by 1200 pixels high. (Portrait orientated images should be max 1200 pixels high) at resolution 300dpi

Entries should be submitted on line. Please follow the instructions on screen and make sure that the title of your images are correct.

#### **Provisos**

The organisers reserve the right to withhold from public exhibition any entry which, in their absolute discretion, they consider to be undesirable.

No submitted entry may be removed from the exhibition without the permission of the exhibition organising committee.

It is a condition of entry that any PDI may be selected and retained for possible inclusion in the MCPF entry to the PAGB PDI Competitions. Any DPI accepted in the PAGB PDI Competition will be copied for circulation in exhibition form to Federations, and then subsequently form part of the PAGB Recorded Lecture Service.

The organisers reserve the right to copy and reproduce any entry in the catalogue for press or for use in any MCPF promotion. Copyright remains with the author.

Every care will be taken of entries but the organisers cannot accept responsibility for any loss or damage however caused.

In the event of any dispute, the decision of the organisers shall be final.

The submission of any entry is deemed to constitute acceptance of these conditions.

**Any queries please contact**

**Ralph or Lu Duckett 01283 740291 or email: midphot@mcpf.co.uk**

#### **EXHIBITION TIMETABLE**

Closing date for on-line entry entry and the state of the state of the Media of the Weds 16th February

Selection Weekend Sat 19th & Sun 20th February

Results Emailed by Saturday 26th February and Saturday 26th February Saturday 26th February

EXHIBITION (subject to change and dependent on whatever restrictions may be in place at the time) Weds 23rd to Sun 27th March Catalogues posted by (This is subject to change) Saturday 9th April Saturday 9th April

How to make your MCPF MidPhot entry

You can enter as an individual or your club competition secretary can enter them on your behalf.

These instructions show you how to enter the titles for your Colour, Monochrome, Scapes, Nature image files for projected digital image (PDI) entries. You will do this for each member in turn. When you have finished reading this, click on the link below to start. You will be asked first for your email address, then your name and postal address and then to select your club from the list of MCPF clubs.

You can now enter your own images. If you are entering work on behalf of other club members and want the information to come to you then click the "No" button. You will be asked to submit your email address again, and to enter the name of the entrant, the address details will default to the original one entered, leave as they are. Submit the titles and or upload the images as before.

(You will be asked to re-submit your email address, each time you want to enter details of another member. This is for security reasons, to check that you are not a robot).

Don't forget to choose your club. You will then be asked if you want to enter one or more sections in the exhibition yourself. If you do, click "Yes" for the relevant sections and upload your entries. If you are not entering the exhibition yourself, click "No" for all sections.

When you have completed your entry, you will see a page that invites you to

- Add an entrant to the group
- Close the group and pay fees (choose this if you are entering as an individual)
- End your session, and return later to add entrants and/or pay.

If you click "Add", you will see a page where you can enter the name of the new group member. If you wish, you can supply an email address for this entrant to which their confirmation email and report card will be sent. Otherwise these will be sent to your email address.

Upload the entrant's images in the appropriate sections.

**Pdi** - PDI images should be 1600 x 1200 pixels 300dpi. If you upload an image whose dimensions are larger than this it will be resized for you. Click on the choose file button and select your image from wherever it is being stored, hard drive, flash drive, memory stick, CD. This process is the same for all sections.

Once uploaded, enter the title of the image as you wish it to be shown in the catalogue. DO NOT include your name or club in the title. When you have finished entering all your images for that section click next and choose the next section you wish to enter.

Once you have finished entering the details for one person answer choose how the work is to be returned.

#### **Paying**

When you have completed the entries for all the group members, click "Close the group and pay fees". The fee will be calculated and you choose your method of payment.

If paying by cheque could you please write the name of the entrant(s) on the reverse so we can tally them up to each entrant. You will also be shown your entry, which you can print. You can either go back to the start (click on list shown on left hand side of screen) or close and re-open the programme.

When we have processed the entries we will send confirmation emails to all the emails either as an individual or as part of a group (if supplied).

#### **Making changes**

You do not have to put all the entries in at one time – you can stop the process at any time and return later using the link below. When you return, you will see a list of the members whose work you have entered. If you need to make a change you can select one of these, or you can click the "click here" link to add a new member's work.

When you reach the "Add an entrant" page or if you return after exiting, you will see a list of the members of the group. You can select one and make changes. If you add a section to an entry after you have paid, you must also select your own entry and click through to "close the group and pay" again. You will be asked for the difference between the new fee and the old.

If you return after exiting, you can add new members by selecting your name and clicking through to the "Add an entrant" page.

Cheques should be made payable to "MCPF".